# Policy - Create a Policy

font size [Print](http://www.agencysystems.com/index.php?option=com_k2&view=item&id=166%3Acreate-a-policy&tmpl=component&print=1&Itemid=131)

### Overview:

Policies are the most basic element in Newton. Virtually everything in Newton is attached to a policy number invoices, Acord forms, Suspense Items, and other items. Policy numbers in Newton are unique; each policy (and quote) has a separate, individual policy number.

Many carriers now support downloading of policy numbers and risk information. Any other policies must be entered into Newton manually. The Newton Policy Express system makes this easy and efficient

This document will guide you through the process of entering a policy manually.

#### Before You Begin:

The client must be entered into the system. Please see Client Profile - Add a New Client or [Prospect](http://www.agencysystems.com/knowledge-base/item/193-client-profile).

#### Process:

- 1. Search for and load the client.
- 2. On the client's Basic Info screen, click Create Policy.

 $\ominus$  Active Policies Create Policy Policy

3. You will be brought to the Policy Transaction / Express Billing screen:

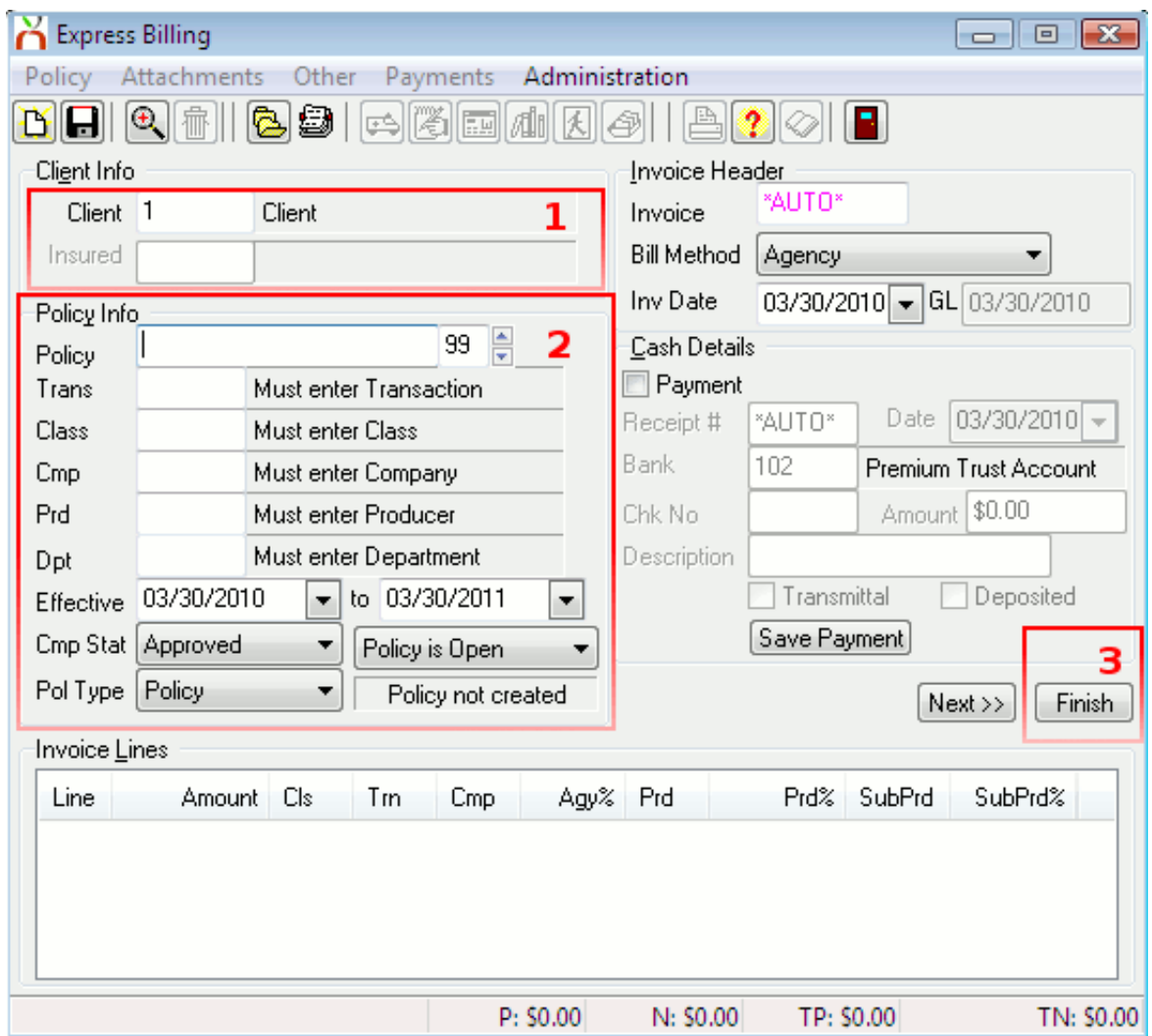

4. The following information is required for every policy. Items in bold must be entered manually; the other items will pre-fill automatically.

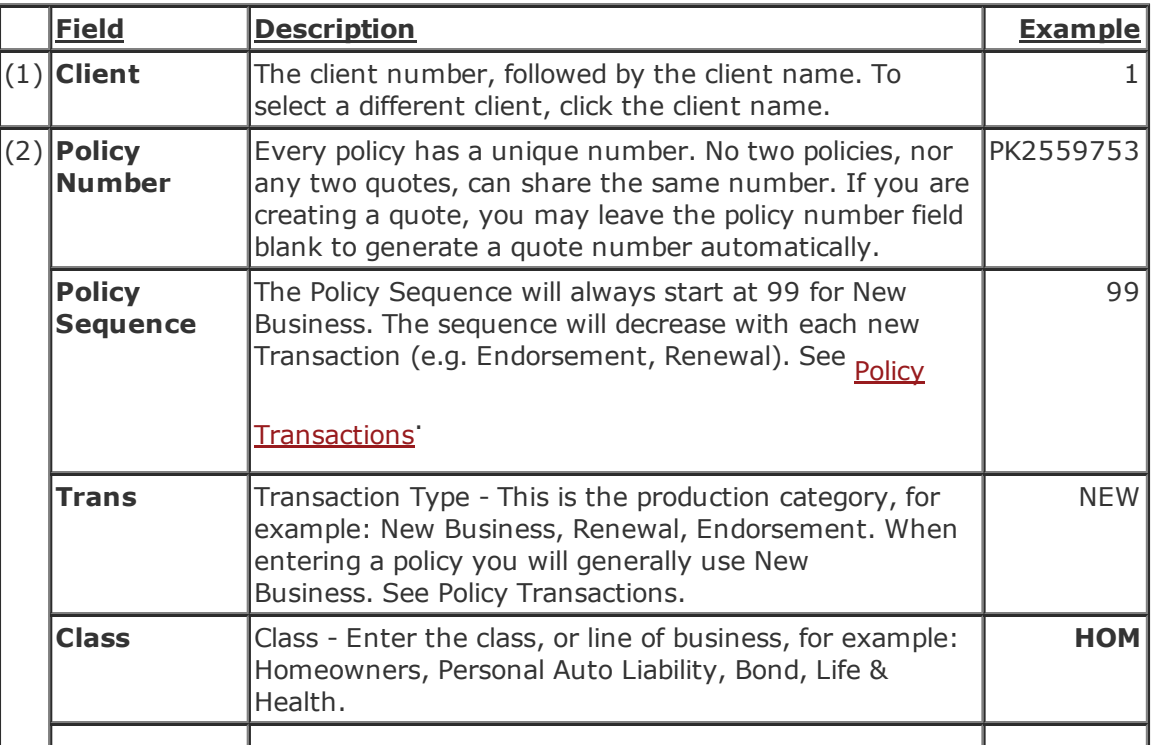

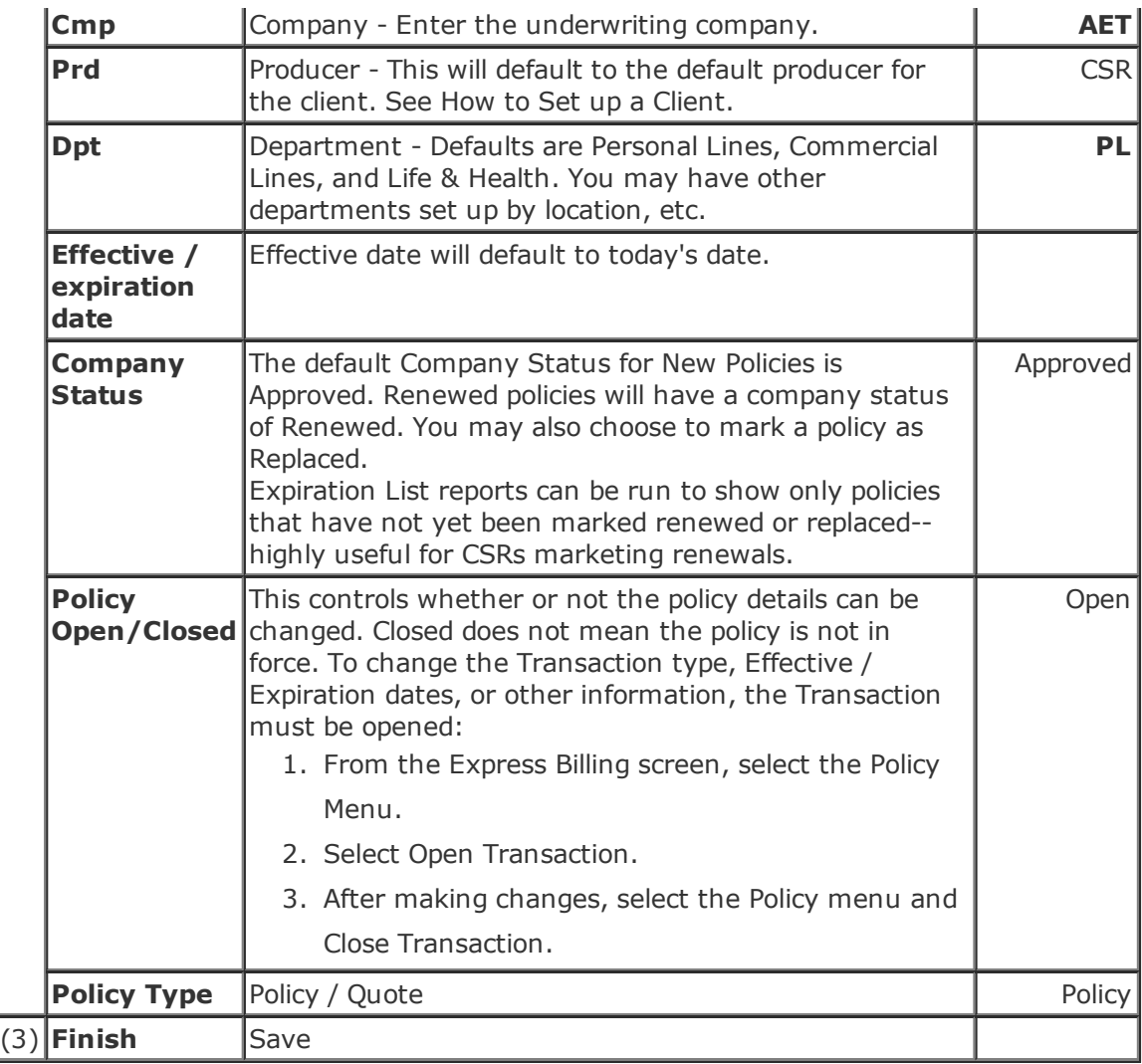

5. Click Finish to save the policy.

- 6. You may continue to invoice the policy if desired (see How to Create an Invoice) or close the Express Billing window to return to the client.
- 7. You can return to the Express Billing window for this policy at any time by clicking Create Invoice in Policy Express, or from the Policy Tab by double-clicking the policy number twice.

## Published in Policy / Client [Service](http://www.agencysystems.com/legacy-knowledgebase/itemlist/category/11-policy-service)

[back](http://www.agencysystems.com/legacy-knowledgebase/item/166-create-a-policy#startOfPageId166) to top